# **myCloud** Quick Guide

Manual Version: V1.01

# **Contents**

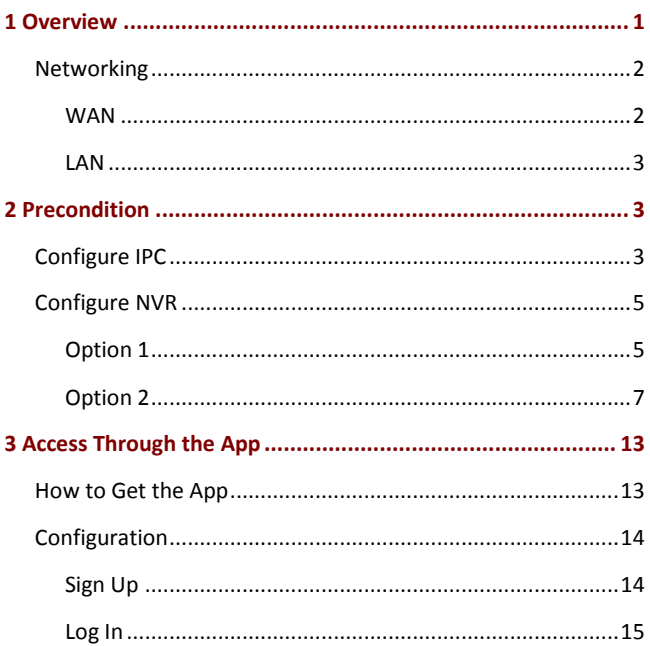

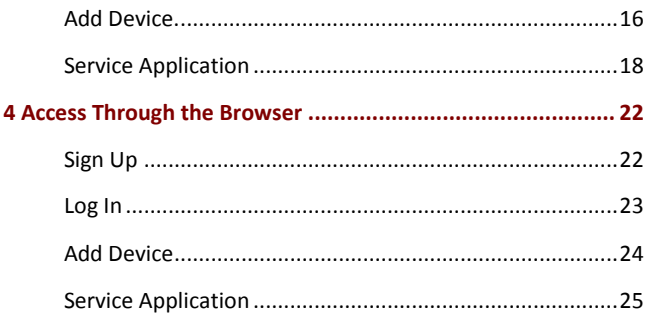

# <span id="page-3-0"></span>**1 Overview**

You can log in to the client through a cell phone or a computer to view live videos and recordings of residences, shops and offices.

No matter where you are, everything is within your eyesight.

Thus, you can enjoy a more relaxed and comfortable life.

## <span id="page-4-0"></span>Networking

### <span id="page-4-1"></span>WAN

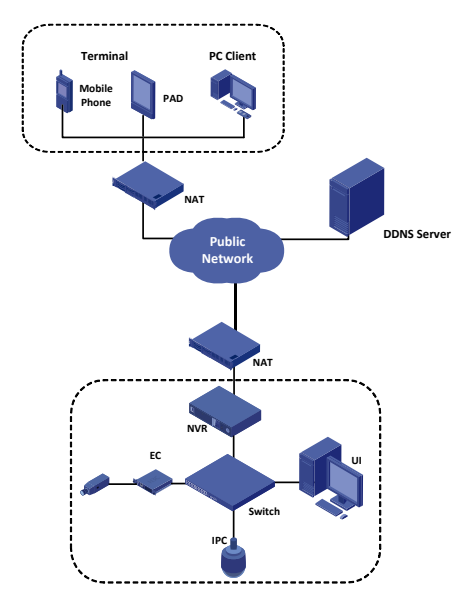

### <span id="page-5-0"></span>LAN

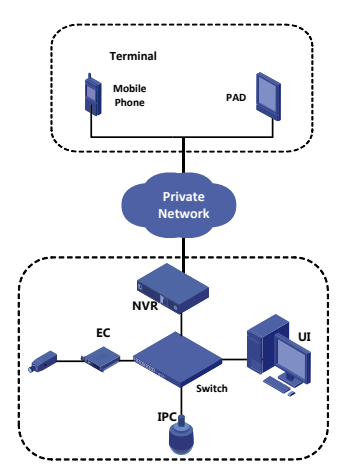

# <span id="page-5-1"></span>**2 Precondition**

## <span id="page-5-2"></span>Configure IPC

**1.** Configure the network parameters for the IPC.

**2.** Choose **Settings** > **Network** > **myCloud.** Enable the myCloud service by selecting the check box and then note down the register code.

myCloud service is enabled for the IPC by default. If the register status is "Online", the IPC is properly connected to the myCloud server through the network. If the status is "Offline", the IPC is disconnected from the server.

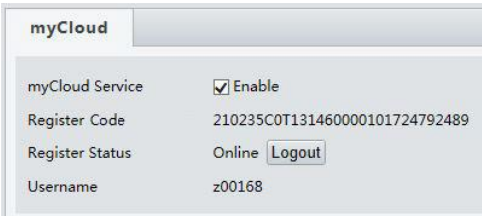

**3.** Enable the Universal Plug and Play (UPnP) function in the router.

## <span id="page-7-0"></span>Configure NVR

### <span id="page-7-1"></span>Option 1

The following configuration steps are only applicable to NVR100 series, NVR200 series and NVR300 series. For other device models, see [Option 2.](#page-9-0)

- **1.** Configure the IPC, network and storage parameters for the NVR device (referred to as device in this manual).
- **2.** Choose **Settings** > **Network** > **DDNS**. Make sure the DDNS is enabled and the device is online, and then note down the register code of the device.

DDNS is enabled for the device by default. If the device status is "Online", the device is properly connected to the myCloud server through the network. If the status is "Offline", the device is disconnected from the server.

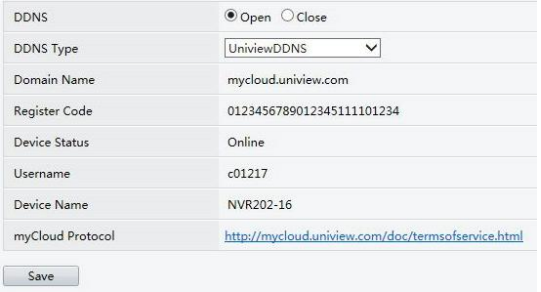

<span id="page-8-0"></span>**3.** Enable the UPnP function in the router.

Before you configure UPnP for the device, enable UPnP in the router by clicking **Enable UPnP** > **Refresh.** Then check whether the network is properly connected and the status is **Enabled**.

**4.** Choose **Settings** > **Network** > **UPnP**. Make sure UPnP is enabled and then configure the valid external ports for the device as required.

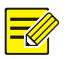

- *Automatic port mapping is enabled for the device by default. The default HTTP external port is 50080, RTSP port is 50554, media stream port (MEDIA) is 57070 and service port (SDK) is 56060.*
- *If you select Manual from the Port Mapping Mode drop-down list, you need to set the mapping ports as required.*

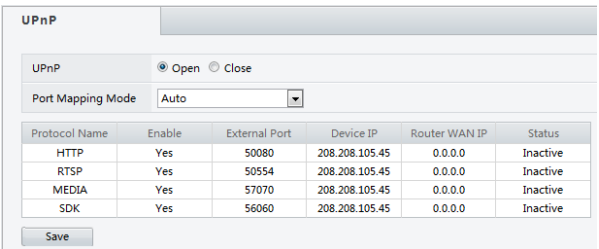

### <span id="page-9-0"></span>Option 2

#### **Automatic Port Mapping (with UPnP enabled)**

**1.** Configure the IPC, network and storage parameters for the NVR device.

**2.** Choose **Settings** > **Network** > **DDNS**. Make sure the DDNS is enabled and the device is online, and then note down the register code of the device.

DDNS is enabled for the device by default. If the device status is "Online", the device is properly connected to the myCloud server through the network. If the status is "Offline", the device is disconnected from the server.

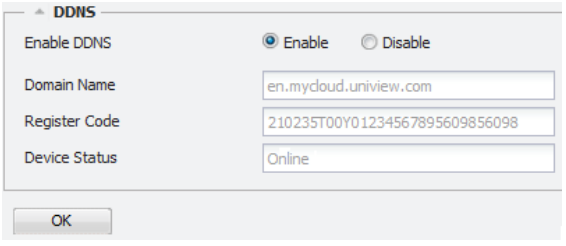

**3.** Choose **Configuration** > **Client Configuration** > **Client Configuration**. Set **Recording Transmission Protocol** to **TCP**.

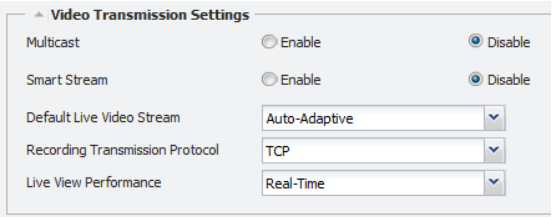

- **4.** Enable the UPnP function in the router. For the detailed steps, se[e Enable the UPnP function in the router.](#page-8-0)
- **5.** Choose **Configuration** > **Network Configuration** > **UPnP**. Make sure UPnP is enabled and then configure the valid external ports for the device as required.
	-
- *Automatic port mapping is enabled for the device by default. The default HTTP port is 80, SIP port is 5060, SDK port is 8800, media stream port (Media) is 52064, RTSP port is 554, mobile service port is 52060, mobile media stream port is 52062 and FTP port is 21.*
- *If you select Manual from the Port Mapping Mode drop-down list, you need to set the mapping ports as required.*

#### **Configure Port Mapping Manually**

Configure the port mapping manually in the router when the router does not support the automatic port mapping.

- **1.** Configure the IPC, network and storage parameters for the NVR device.
- **2.** Choose **Settings** > **Network** > **DDNS**. Make sure the DDNS is enabled and the device is online, and then note down the register code of the device.

DDNS is enabled for the device by default. If the device status is "Online", the device is properly connected to the myCloud server through the network. If the status is "Offline", the device is disconnected from the server.

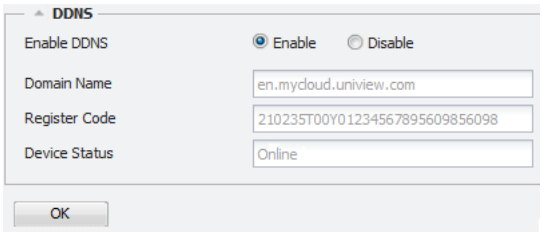

**3.** Choose **Configuration** > **Client Configuration** > **Client** 

**Configuration**. Set the Recording Transmission Protocol to TCP.

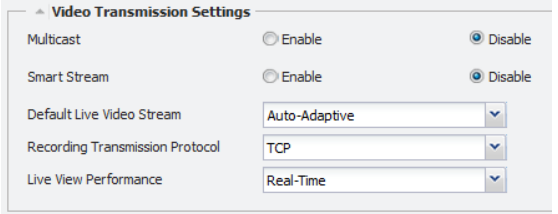

**4.** Choose **Configuration** > **Network Configuration** > **NAT**. Configure the mapped public network address and the mapped public network port. The mapped public network port is the same as the mapped public network port of the RTSP port (554).

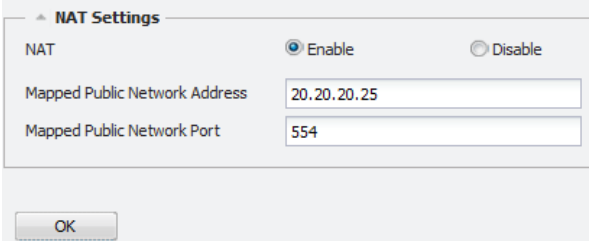

**5.** Configure port mapping in the NAT router through which the device is connected to the public network. Port numbers are listed as follows.

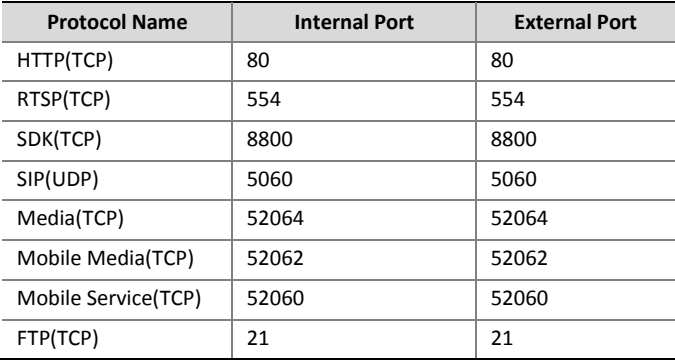

# <span id="page-15-0"></span>**3 Access Through the App**

## <span id="page-15-1"></span>How to Get the App

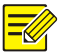

*You are recommended to download the app via Wi-Fi.*

Android

You can get the app by the following two methods:

**a.** Scan the QR code

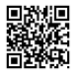

- **b.** Go to http://en.mycloud.uniview.com
- iOS

Search and download the CloudEyeDCT app from the App store.

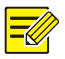

*The following describes how to use the app for Android. The following figures are for your reference only. For the actual display, see your app.*

## <span id="page-16-0"></span>Configuration

WAN

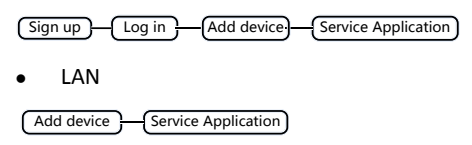

### <span id="page-16-1"></span>Sign Up

- **1.** Download and install the app according to the instructions.
- **2.** Start the app to go to the main screen.
- **3.** Tap **Options > User > Sign up** and sign up according to the instructions.

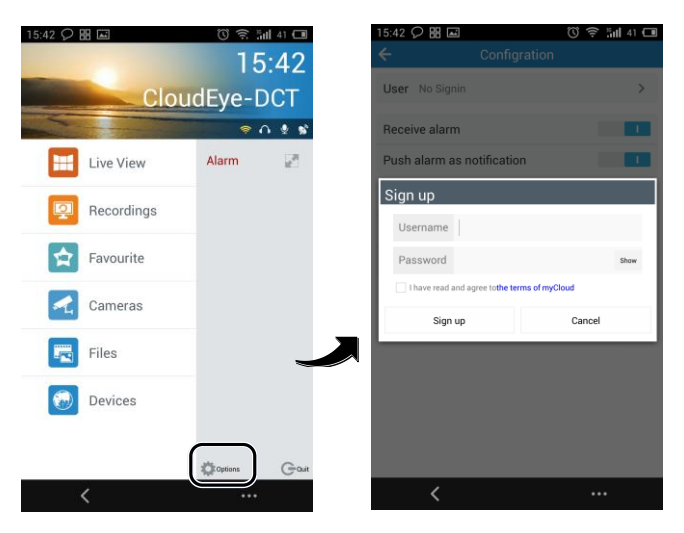

**4.** You log in to the system automatically after the sign-up completes.

### <span id="page-17-0"></span>Log In

- **1.** Start the app to go to the main screen.
- **2.** Tap **Options > User**.
- **3.** Enter the username and password that you have registered.

**4.** Tap **Log in** or tap the backspace key to go back to the main screen.

<span id="page-18-0"></span>Add Device.

#### **Add Through WAN.**

- **1.** Go to the main screen of the app.
- **2.** Tap **Devices**.
- **3.** Tap **a** and select **Add myCloud device.**

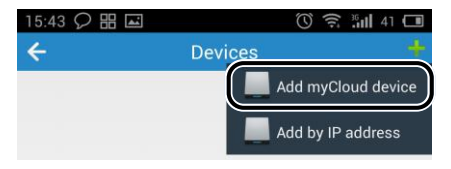

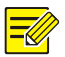

*You can tap Add myCloud device on the screen directly when adding a device the first time.*

- **4.** Change the device name.
- **5.** Enter the QR code.
- Scan the QR code
	- **a.** Tap the QR code beside **QR code**.

**b.** Scan the QR code printed on the device or the user document and then follow the steps to add the device.

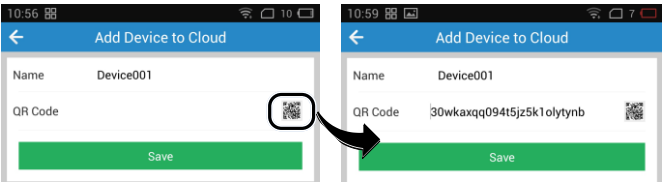

**•** Enter Register code manually

You can obtain the register code by logging in to the device. For more information about the operation, please see the user document.

**6.** When the device is added successfully, it appears on the **Devices** screen.

#### **Add Through LAN**

- **1.** Go to the main screen of the app.
- **2.** Tap **Devices.**
- **3.** Tap **a** and select **Add by IP address.**

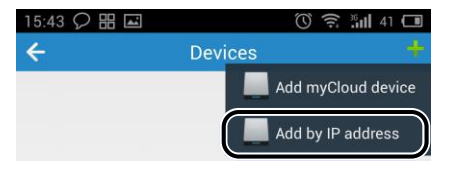

*You can tap Add by IP address on the screen directly when adding a device the first time.*

- **4.** Enter the device IP and tap **Save.**
- **5.** When the device is added successfully, it appears on the **Devices** screen.

### <span id="page-20-0"></span>Service Application

#### **Live View**

**1.** Go to the main screen of the app and tap **Live View**.

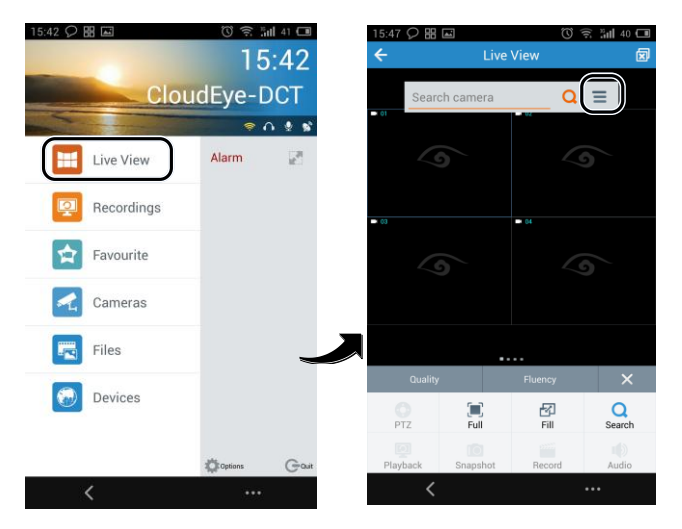

**2.** Tap  $\equiv$  to open the **Cameras**, select the device and tap **Live**. You can use other functions by tapping the buttons on the bottom of the screen.

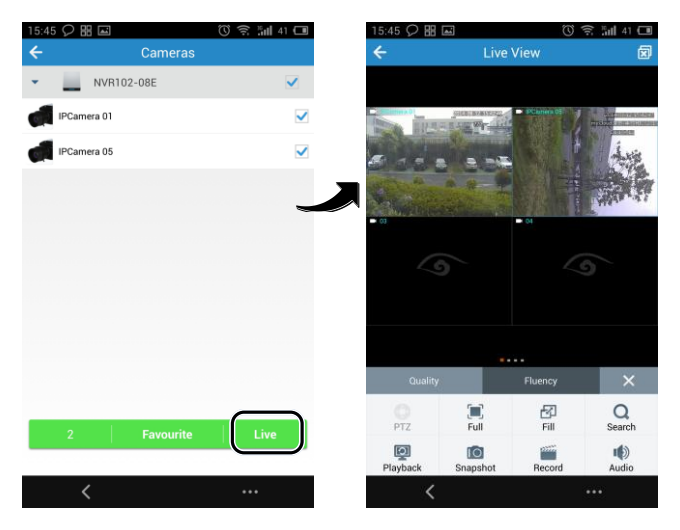

#### **Recordings**

**1.** Go to the main screen of the app and tap **Recordings.**

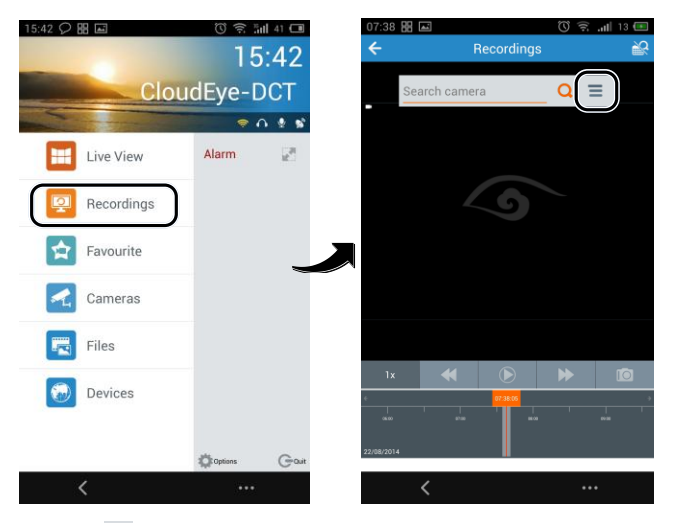

**2.** Tap  $\equiv$  to open the **Cameras**, select the device. You can set the

start time and the end time of the video, and then tap **OK**.

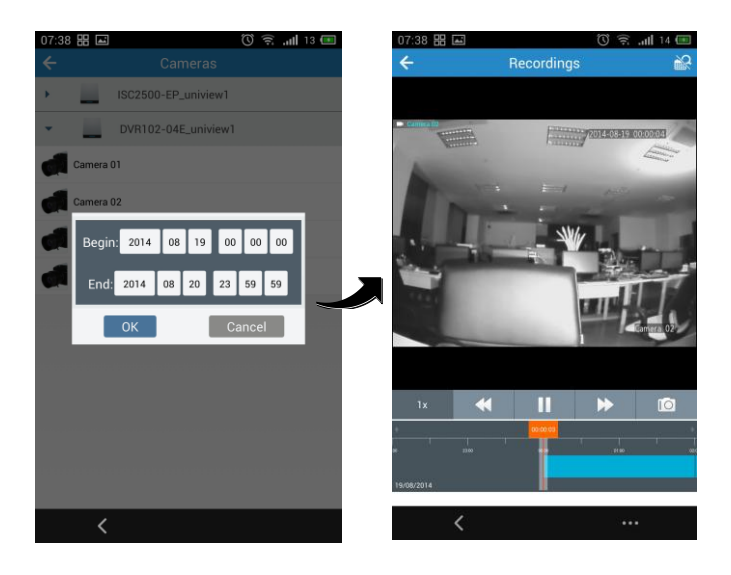

# <span id="page-24-0"></span>**4 Access Through the Browser**

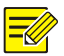

*The account you have registered in the app is also available in the website.* 

*You can log in directly by using the registered account.*

### <span id="page-24-1"></span>Sign Up

- **1.** Go to http://en.mycloud.uniview.com and click **Sign up.**
- **2.** Complete the sign-up according to the instructions.

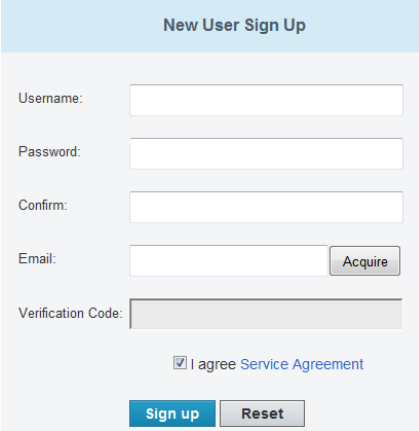

### <span id="page-25-0"></span>Log In

**1.** Go to http://en.mycloud.uniview.com and click **Login.**

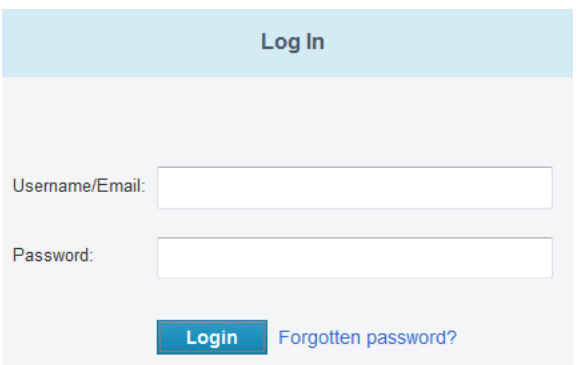

**2.** Enter the username/Email and password to open the **My Device** page.

### <span id="page-26-0"></span>Add Device

- **1.** On the My Device page, click **that** to open the **Add Device** page.
- **2.** Enter the register code of the device.

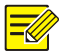

*You can get the register code of your device by logging in to the device. For more information about the operation, please see the user document.*

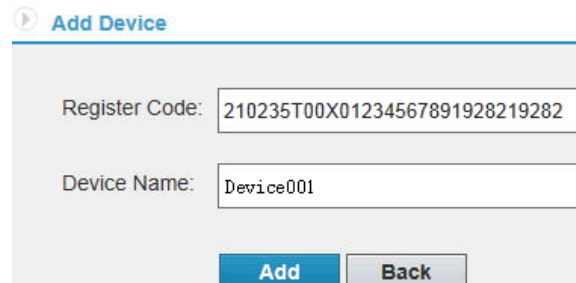

**3.** When you add the device successfully, the added device displays on the **My Device** page

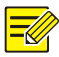

*Select the device that you want to delete in the device list and*   $click \quad \blacksquare$  *to delete it.* 

### <span id="page-27-0"></span>Service Application

Click **Access** to open the web page and use functions as needed, such as live video and playback.

BOM: 3101C081